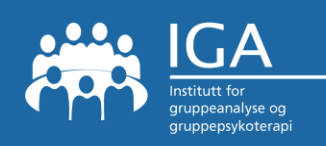

November 2020

# **Fremgangsmåte for å kryptere et word-dokument**

## **på Windows:**

- 1. Åpne **dokumentet** du vil **kryptere**.
- 2. I det neste vinduet, velg Fil øverst til venstre og deretter trykk Informasjon.
- 3. Trykk Beskytt **dokument**, og velg deretter **Krypter** med passord.
- 4. I dialogboksen som dukker opp skriver du inn ønsket passord og gjentar når du blir bedt om det.

### **på MAC:**

- 1. Åpne **dokumentet** du vil beskytte.
- 2. Trykk Innstillinger på **Word**-menyen.
- 3. Trykk Sikkerhet, under Personlige innstillinger.
- 4. Skriv inn et passord i boksen Passord for åpning, og klikk deretter OK.
- 5. Skriv inn passordet på nytt i boksen Bekreft passord, og klikk deretter OK.
- 6. Trykk Lagre.

### **Gjelder begge:**

Så kan du sende det krypterte dokumentet, f.eks. til veileder.

### **Passord:**

**Passordet mottaker trenger for å åpne dokumentet må være avtalt på forhånd, eller sendes separat, for eksempel på sms eller i egen e-post.** 

#### **NB! IKKE i samme eller rett etterfulgt e-post som inneholder det krypterte dokumentet.**

IGA foreslår av praktiske hensyn at hver teori- og veiledningsgruppe etablerer sitt eget felles passord for dokumenter som deles mellom deltakere i gruppen.